МИНИСТЕРСТВО ОБРАЗОВАНИЯ РЕСПУБЛИКИ БЕЛАРУСЬ Белорусский национальный технический университет Республиканский институт инновационных технологий

**В.Ф. Одиночко, В.В. Сидорик**

# Создание мультимедийных приложений в среде **AUTOPLAY MEDIA STUDIO**

Учебное электронное издание

Минск ◊ БНТУ ◊ 2012

## УДК 004.032.6(075.4) ББК 32.97. я7 О 42

Авторы:

*В.Ф.Одиночко*, доцент кафедры «Информационные технологии» РИИТ БНТУ; *В.В.Сидорик*, заведующий кафедрой «Информационные технологии» РИИТ БНТУ

#### Рецензенты:

*В. А. Стасюлевич,* проректор по учебной работе ГУО «Институт повышения квалификации и переподготовки руководителей и специалистов промышленности», доц., канд. техн. наук;

*И. З. Джилавдари,* профессор кафедры информационно-измерительной техники и технологий Белорусского национального технического университета, профессор, д-р техн. наук

AutoPlay Media Studio имеет широкие возможности и богатый набор инструментов для разработки мультимедийных проектов. Программа может быть использована для создания файлов автозапуска компакт дисков, для разработки интерактивного обучающего программного обеспечения, мультимедийных презентаций. Материал изложен систематично и последовательно. Пособие может быть использовано в учебной аудитории и для самостоятельной работы.

Издание предназначено для слушателей системы повышения квалификации и переподготовки кадров, а также для студентов и преподавателей.

Белорусский национальный технический университет пр-т Независимости, 65, г. Минск, Республика Беларусь Тел.(017) 292-77-52 факс (017) 292-91-37 Регистрационный № БНТУ/РИИТ – 47.2012

> **©** БНТУ, 2012 **©** Одиночко В.Ф., Сидорик В.В., 2012 **©** Одиночко В.Ф., компьютерный дизайн, 2012

# ΟΓΛΑΒΛΕΗΜΕ

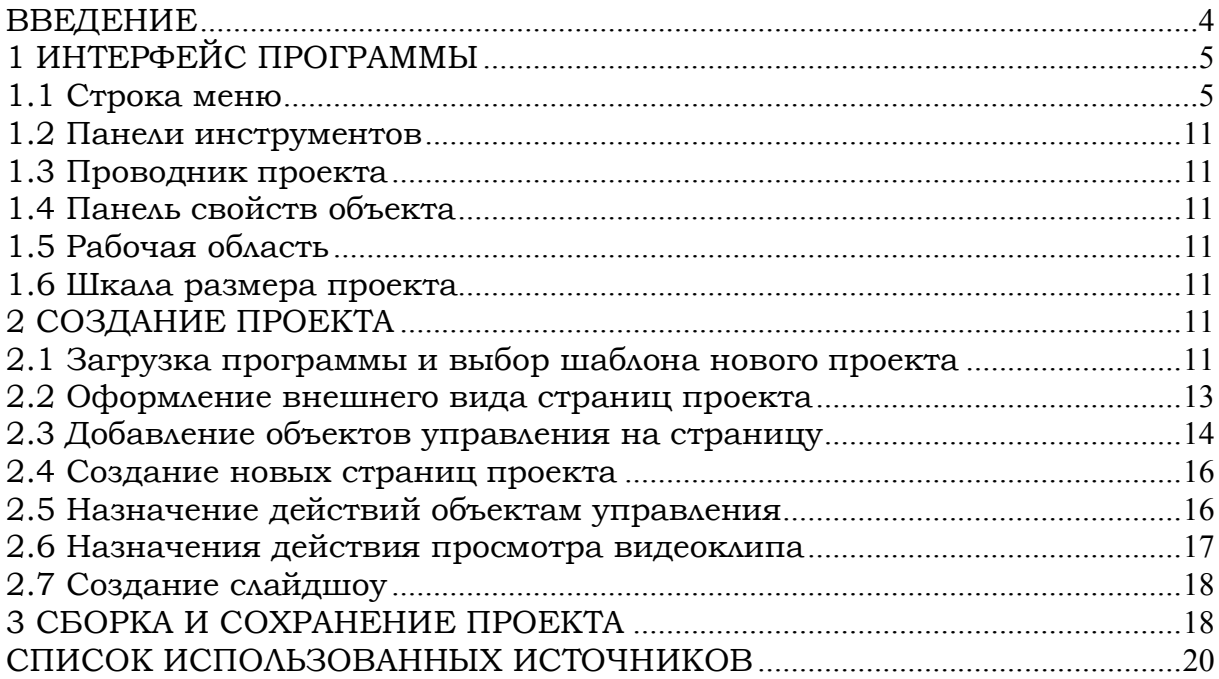

# **ВВЕДЕНИЕ**

<span id="page-3-0"></span>Программа AutoPlay Media Studio предназначена для создания мультимедийных проектов. При помощи AutoPlay Media Studio можно создавать электронные учебники, обложки для CD\DVD, презентации, несложные игры, электронные фотоальбомы, сборники видеофайлов с удобным просмотром, простые аудио и видео плееры...

В AutoPlay Media Studio присутствует большое количество уже готовых шаблонов. для оформления меню с разнообразными кнопками для запуска программ, проигрывания звуков, печати файлов, открытия Интернет-сайтов. Проект может быть оформлен с помощью музыки, видео, flash-анимации, текста.

В проект можно включать графические, видео, аудио и анимационные объекты, подготовленные с помощью специализированных программных средств. Возможности этой программы существенно возрастают при наличии навыков работы с языками программирования C, C++, Java, Visual Basic.

Любому объекту проекта можно назначить определённое действие. Программа предоставляет большое многообразие различных действий, которые можно связать с объектами. Существует возможность создания окон автозапуска произвольной формы с использованием масок прозрачности. В качестве такой маски могут выступать графические файлы в форматах .jpg, .bmp, .png.

Приложение, созданное с помощью AutoPlay Media Studio, на заключительном этапе представляется в виде объектной модели. Эта модель состоит из группы отдельных страниц, на которых можно размещать любые объекты (графику, текст, видео, Flash, HTML и пр.).

Возможности AutoPlay Media Studio можно расширить с использованием дополнительных модулей – плагинов. С их помощью можно автоматизировать некоторые часто выполняемые задания.

Готовый проект может быть представлен в виде самораспаковывающегося архива, сохранён отдельной папкой на жёстком диске или записан на СD/DVD/BLu-Ray прямо из программы. Программа создаёт графическую оболочку диска и все необходимые файлы для его автозапуска. При этом для запуска проекта нет необходимости в наличии на компьютере установленной программы AutoPlay Media Studio.

# <span id="page-4-0"></span>**1 ИНТЕРФЕЙС ПРОГРАММЫ**

Окно программы **AutoPlay Media Studio 8.0** (рис. 1) включает строку меню, панели инструментов, проводник проекта, панель свойств объекта, рабочую область и шкалу размера проекта.

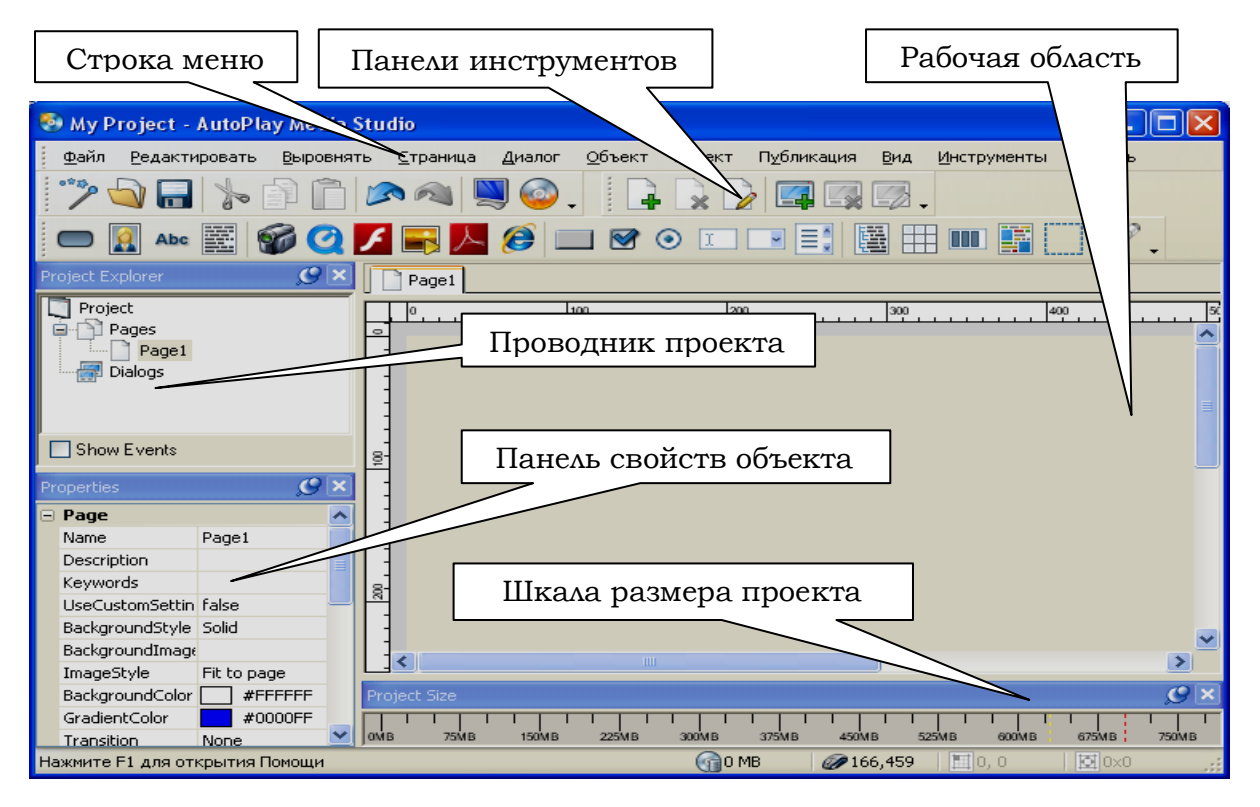

Рис. 1

## <span id="page-4-1"></span>**1.1 Строка меню**

Строка меню содержит заголовки меню: **Файл, Редактировать, Выровнять, Страница, Диалог, Объект, Проект, Публикация, Вид, Инструменты, Помощь***.* 

Меню **Файл** содержит команды: **Новый, Открыть, Сохранить, Сохранить как, Экспорт, Возврат, Свойства** (табл. 1).

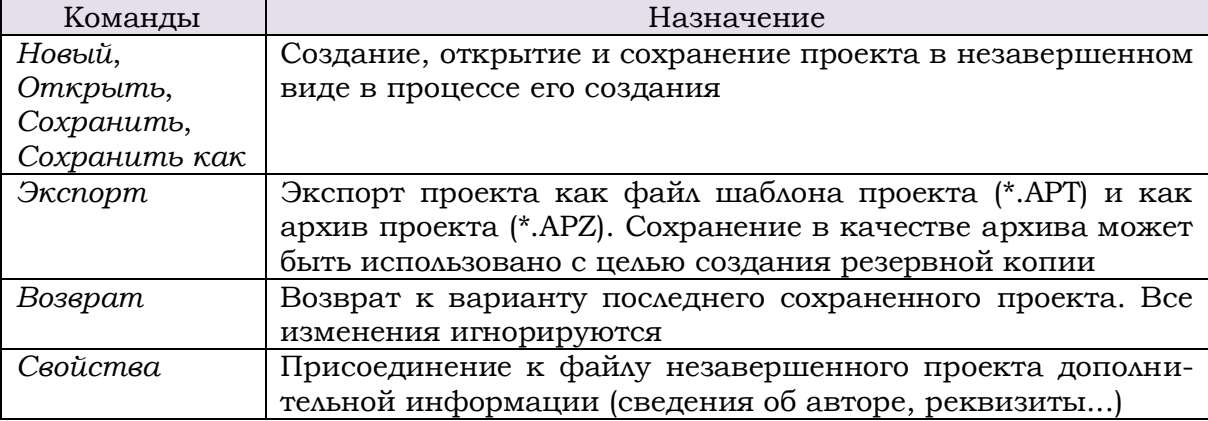

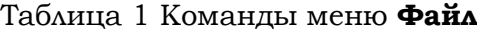

Меню **Редактировать** (табл. 2) содержит команды: **Отменить, Вернуть, Вырезать, Копировать, Вставить, Удалить, Дубликат, Выбор, Упорядочение, Группировать, Разгруппировать, Заблокировать, Разблокировать всё, Прикрепить, Открепить, Скрыть, Показать всё, Персональные настройки**.

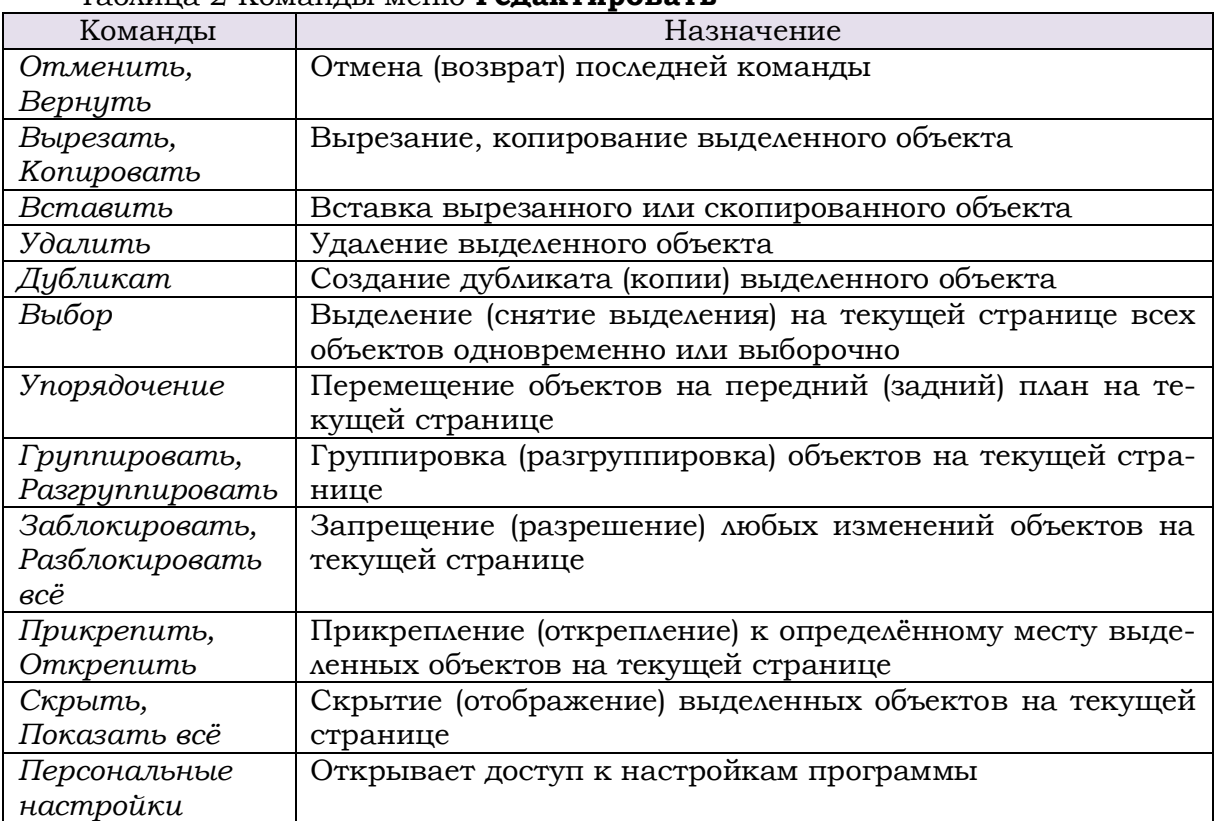

Таблица 2 Команды меню **Редактировать**

Меню **Выровнять** дублирует кнопки на панели инструментов **Выравнивание** и содержит команды, предназначенные для изменения положения выделенных объектов на текущих страницах и их взаимного выравнивания по уровню и размерам.

Меню **Страница** (табл. 3) дублирует кнопки на панели инструментов **Страницы** и содержит команды: **Добавить, Вставить, Дубликат, Удалить, Упорядочение, Экспорт, Предосмотр, Расположение**.

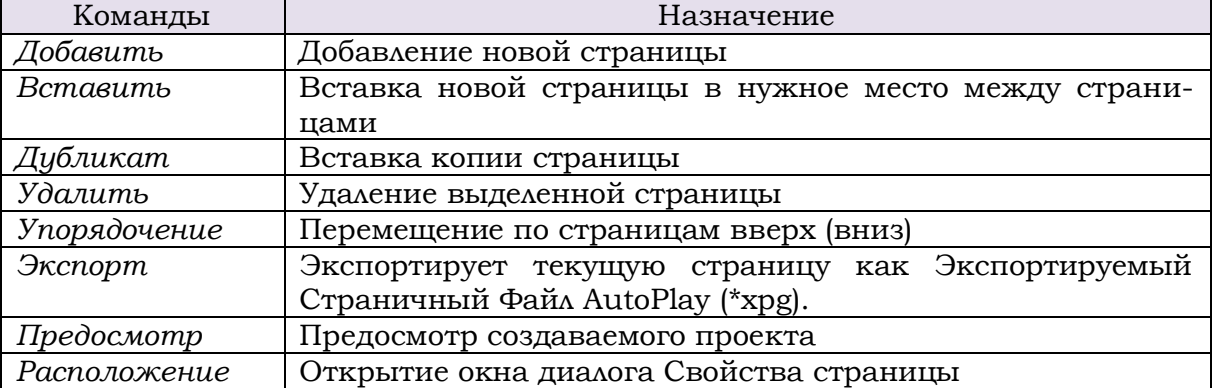

Таблица 3 Команды меню **Страница**

Меню **Диалог** предназначено для создания окна диалога. Содержит команды, аналогичные командам меню **Страница**. На **Диалоге** могут располагаться различные объекты (рисунки, кнопки и так далее). В отличие от стран*ицы*, **Диалог** отображается отдельно поверх основного окна создаваемой программы. **Диалог**, так же как и страницы, отображается в виде вкладок над рабочей областью AutoPlay Media Studio.

Меню **Объект** (табл. 4) дублирует кнопки на панели инструментов **Объекты** и содержит следующие команды для добавления объектов на страницы проекта и их редактирования: **Кнопка, Изображениие, Метка, Параграф, Видео, QuickTime, Flash, Слайд шоу, PDF, Веб, Х-кнопка, CheckBox, Радио кнопка, Вставить, Выпадающий список, Окно прокрутки, Каталог, Сетка, Индикация протекания процесса, RichText, Точка, Плагины, Настройки**.

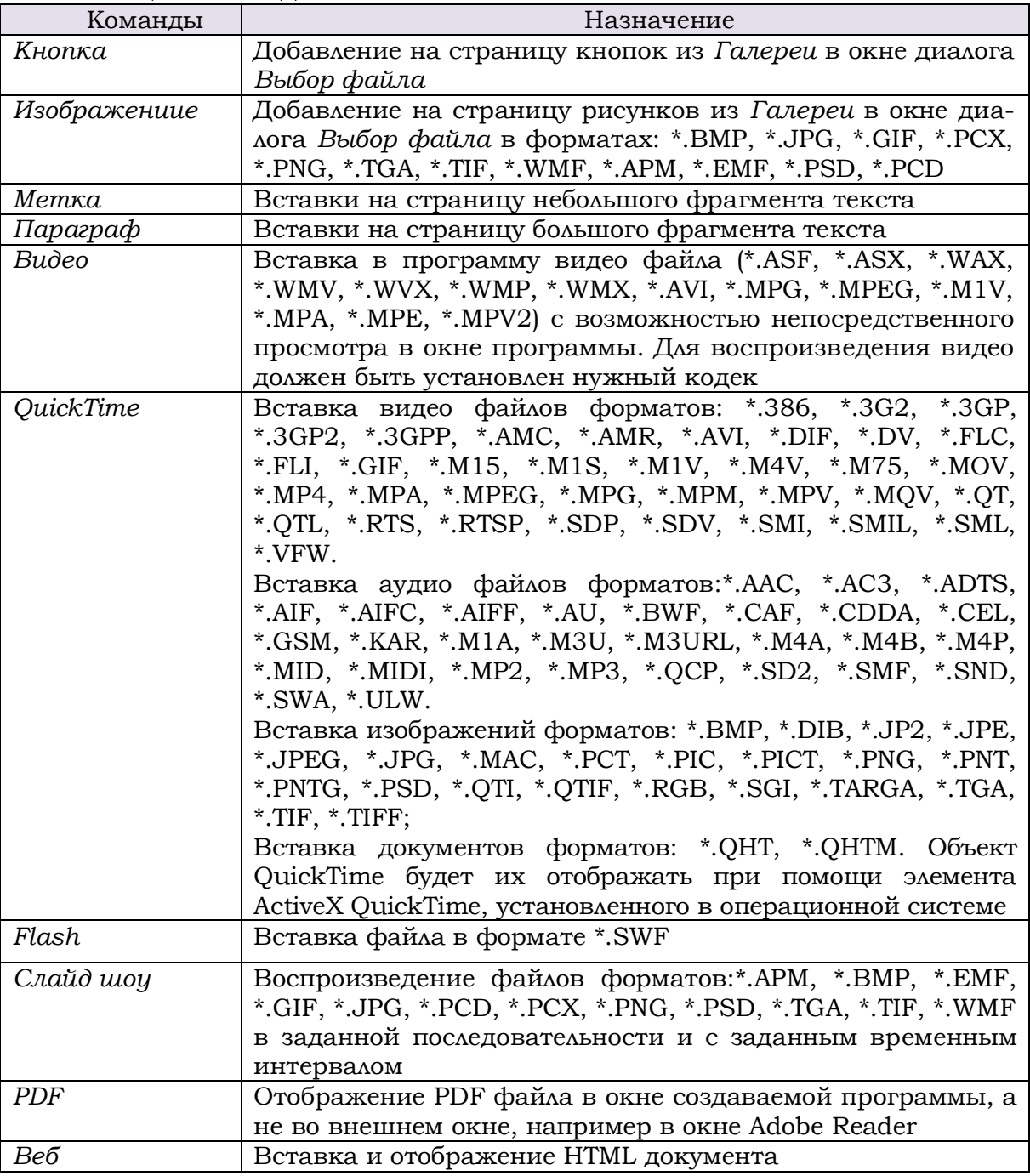

Таблица 4 Команды меню **Объект**

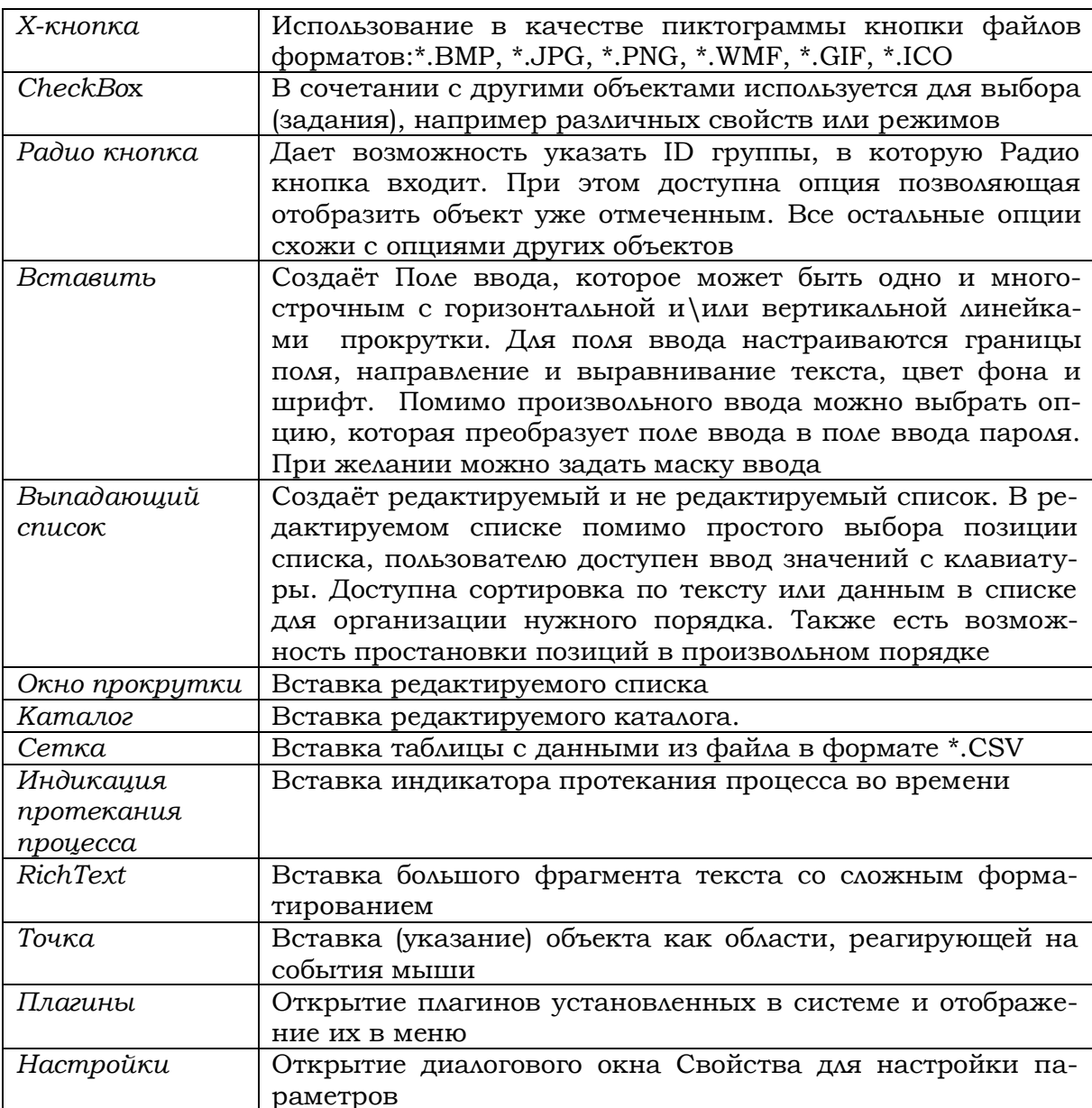

Меню Проект (табл. 5) содержит команды: Настройки, Строка меню, Аудио, Стартовое видео, Зависимости, Действия, База данных, Глобальные функции, Плагины, Расположение файла. Перечисленные команды предназначены для окончательного оформления проекта.

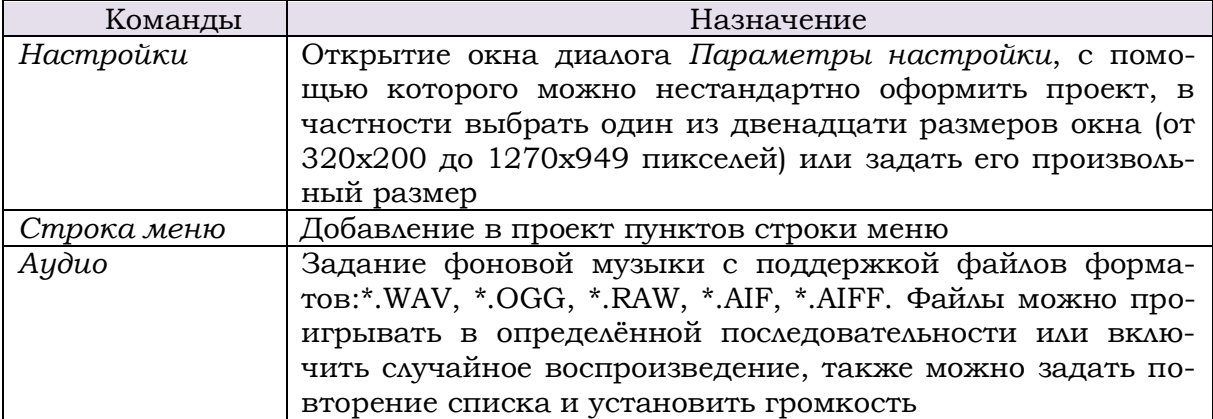

## Таблица 5 Команды меню Проект

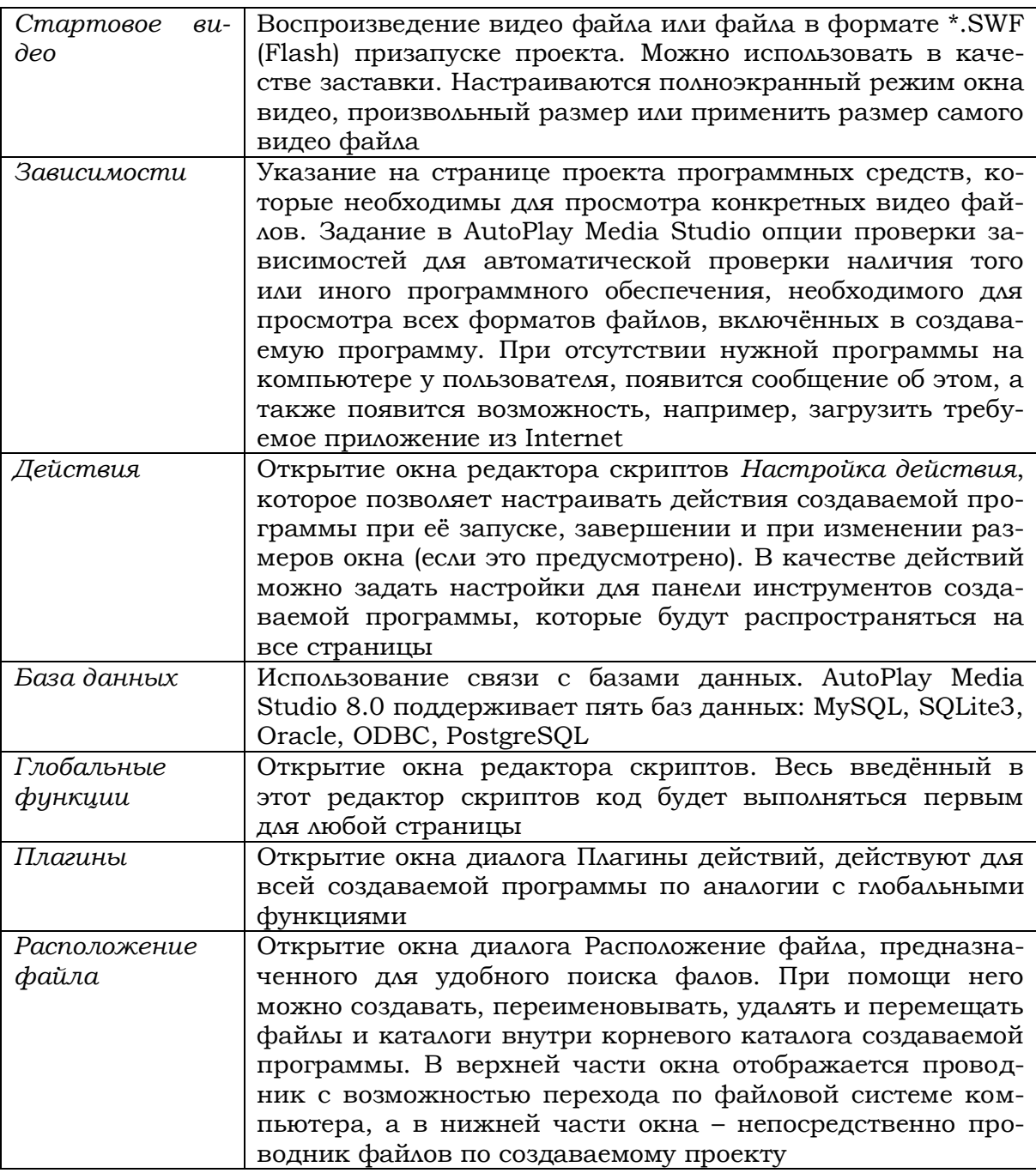

# Меню Публикация (табл. 6) содержит команды Предосмотр и Собрать.

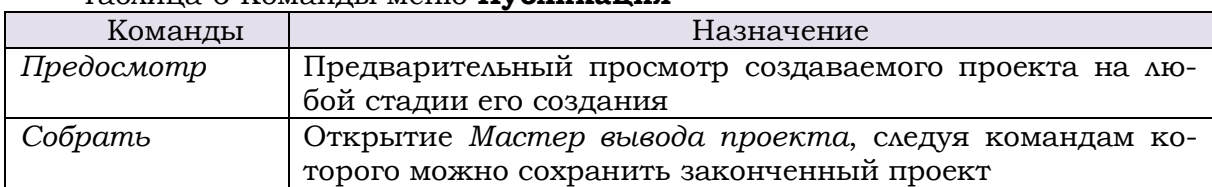

# Таблица 6 Команды меню Публикация

Меню Вид (табл. 7) содержит команды: Панели инструментов, Области окна, Предыдущая таблица, Последующая таблица, Найти Страницу/Диалог, Обновить, Сетка, Прилипание к сетке, Прилипание к Странице/Диалогу, Направляющие, Линейка.

# Таблица 7 Команды меню **Вид**

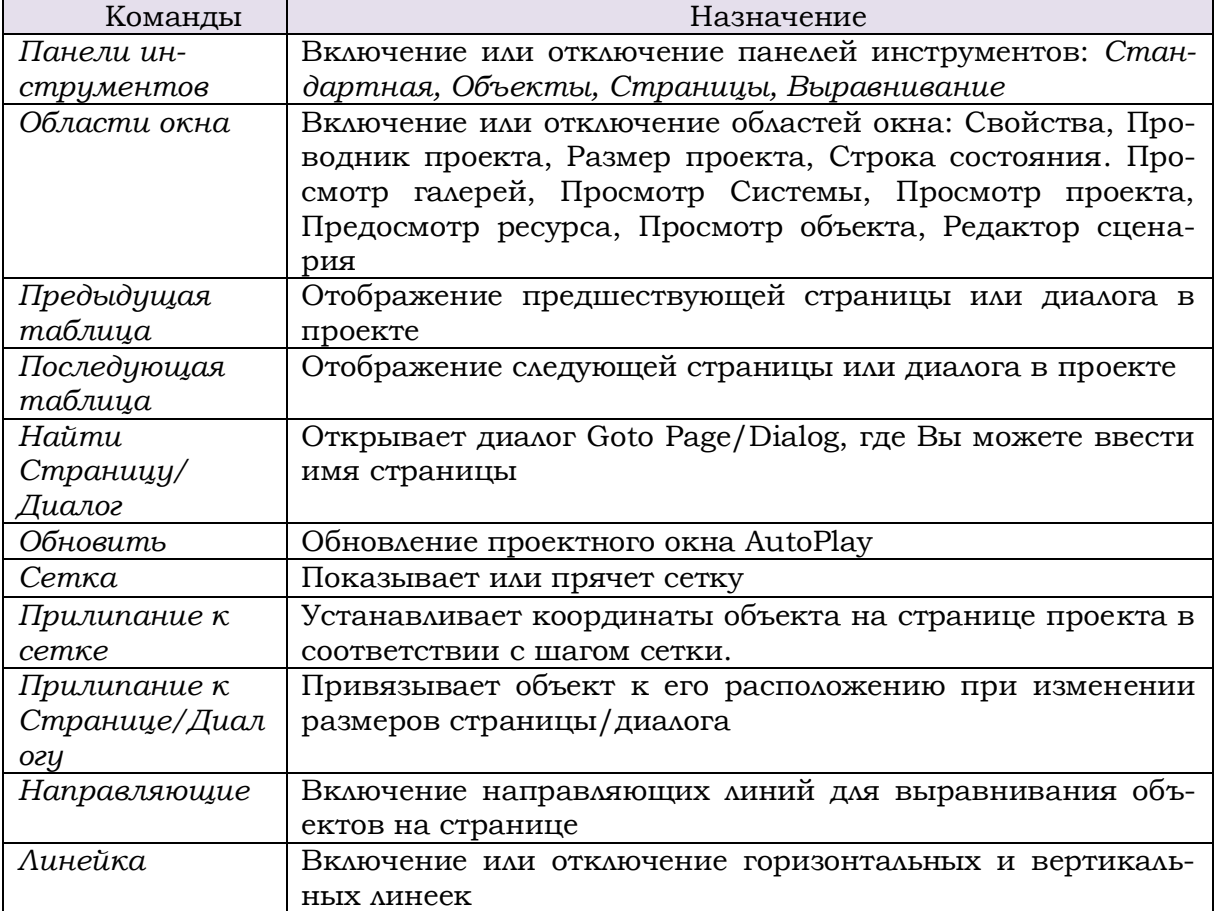

Меню **Инструменты** (табл. 8)содержит команды: **Создание кнопок, Оптимизация ресурсов…, Проводник сценария, Редактор сценария, Открыть исходный файл, Настроить**.

Таблица 8 Команды меню **Инструменты**

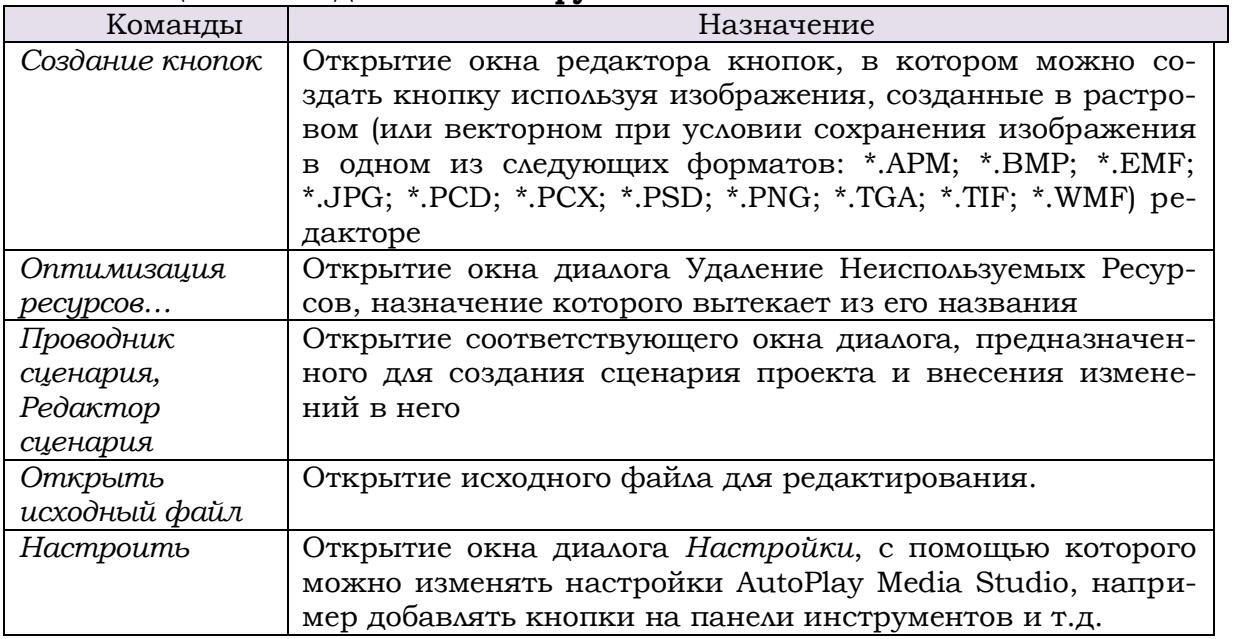

Меню **Помощь** предназначено для поиска справочной информации и содержит команды: **AutoPlay Media Studio помощь, Справочник пользователя, Домашняя страница, Форум пользователей, о программе AutoPlay Media Studio**. Назначение команд вытекает из их названий.

#### <span id="page-10-0"></span>**1.2 Панели инструментов**

*Панели инструментов*: **Страницы** (Pages), **Стандартная** (Standart), **Выравнивание** (Aligment), **Объекты** (Objects) содержат инструменты (кнопки) дублирующие команды меню (рис. 2).

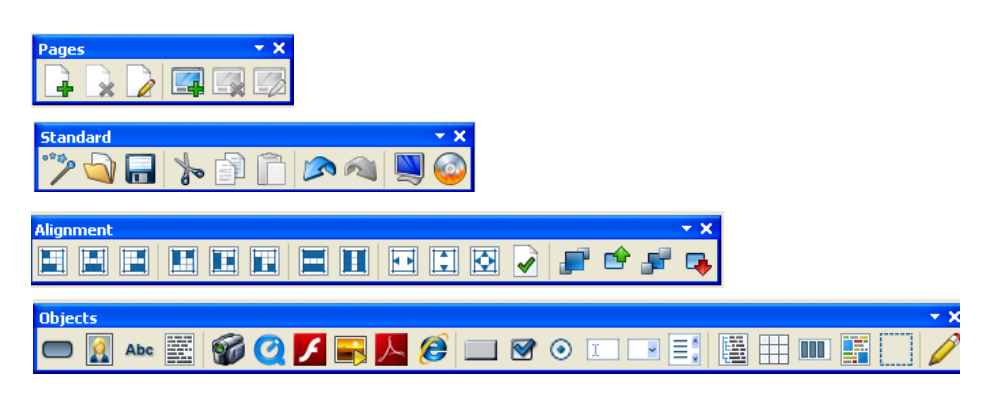

Рис. 2

# <span id="page-10-1"></span>**1.3 Проводник проекта**

**Проводник проекта** содержит список всех страниц, действий, диалогов и объектов создаваемого проекта в древовидном представлении и предназначен для доступа к редактированию, копированию и другим действиям над объектом в проекте.

# <span id="page-10-2"></span>**1.4 Панель свойств объекта**

**Панель свойств объекта** обеспечивает быстрый доступ к настройкам объекта. Например, в случае выбора объекта **Кнопка** можно поменять параметры шрифта надписи на кнопке, задать ей цвета перекрашивания при действиях курсора мыши, позицию, изменение размера и многое другое. Для разных объектов будут доступны разные свойства.

# <span id="page-10-3"></span>**1.5 Рабочая область**

**Рабочая область** – область окна **AutoPlay Media Studio**, предназначенная для непосредственного создания проекта. В верхней части расположена горизонтальная линейка и вкладки листов проекта. В левой части области находится вертикальная линейка.

## <span id="page-10-4"></span>**1.6 Шкала размера проекта**

**Шкала размера проекта** отображает размер готового проекта в мегабайтах со всеми внешними файлами.

## <span id="page-10-5"></span>**2 СОЗДАНИЕ ПРОЕКТА**

#### <span id="page-10-6"></span>**2.1 Загрузка программы и выбор шаблона нового проекта**

В данном учебно-методическом пособии рассмотрены этапы создания проекта на примере выпускной работы слушателей системы повышения квалификации.

Предполагается, что проект состоит из пояснительной записки, выполненной в программе **Ms Word**, презентации выпускной работы, выполненной в программе **Ms PowerPoint,** а также включает слайдшоу, созданные средствами программы **AutoPlay Media Studio**.

Загрузите программу и выберите шаблон нового проекта. Для этого:

1. Запустите программу AutoPlay Media Studio двойным щелчком левой кнопкой мыши на пиктограмме (рис. 3).

2. В диалоговом окне **Добро пожаловать в AutoPlay Media Studio** выберите **Create a new project (Создать новый проект)** и щелкните левой кнопкой мыши.

3. В открывшемся окне диалога **Создание Нового Проекта** (рис. 4) введите название проекта, например, **Выпускная работа** в текстовое поле **Название Вашего Проекта:**.

4. Выберите шаблон **Blank Project** (Бланк проекта) двойным щелчком левой кнопкой мыши и в окне **Confirm Overwrite** ответьте **Yes (Да)**. Откроется страница **Page1** нового проекта **Выпускная работа** в рабочем окне программы **AutoPlay Media Studio**.

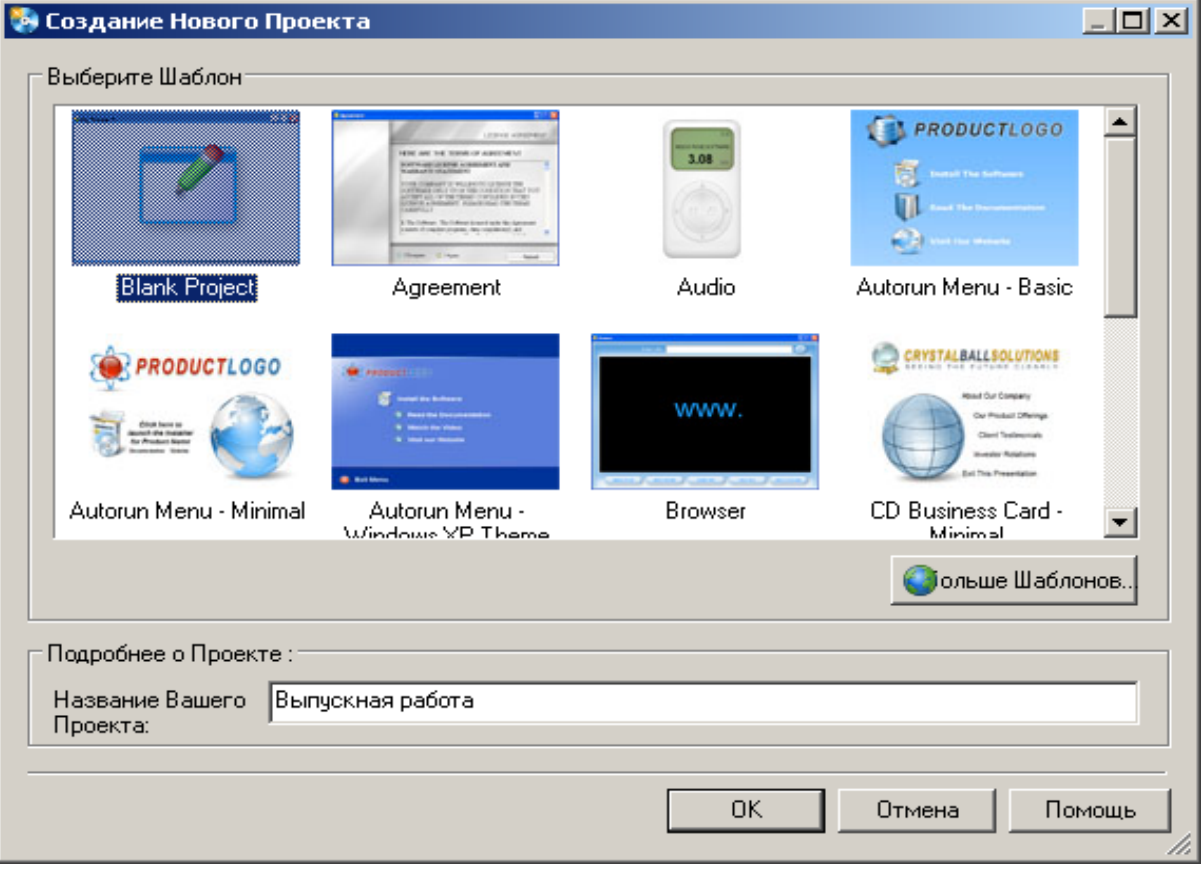

Рис. 4

## **Примечание**.

В окне программы **AutoPlay Media Studio** по умолчанию должны быть установлены панели инструментов: **Страницы** *(Pages),* **Стандартная** *(Standart),*  **Объекты** *(Objects)*. Если эти панели не установлены установите их с помощью команд: **Вид > Панели инструментов >….**

По умолчанию должен быть установлен размер окна редактирования Large. Если установлен другой размер окна редактирования, то с помощью команды: **Проект > Настройки** откройте окно диалога **Project Settings**. В раскрывающимся списке **Размер окна** *(пресеты:)* найдите размер **Large** и щёлкните левой кнопкой мыши. Щелкните на кпопке ОК.

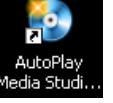

12

#### <span id="page-12-0"></span>**2.2 Оформление внешнего вида страниц проекта**

На странице **Page1** - титульной странице проекта должна быть указана тема выпускной работы, Ф.И.О слушателя, а также создан фон страницы и размещены объекты управления проектом.

Создайте фон страницы **Page1**. Для этого:

1. Щелчком правой кнопки мыши по странице вызовите контекстное меню, выберите пункт **Свойства** и щелкните левой кнопкой мыши.

2. В окне диалога **Page Properties: Page1** (Свойства страницы: Страница 1) на вкладке **Настройки** (рис. 5) установите флажок **Применить пользовательские настройки**, затем установите пометку **Один цвет** и в открывшейся палитре выберите цвет фона, например **Серый-25%**.

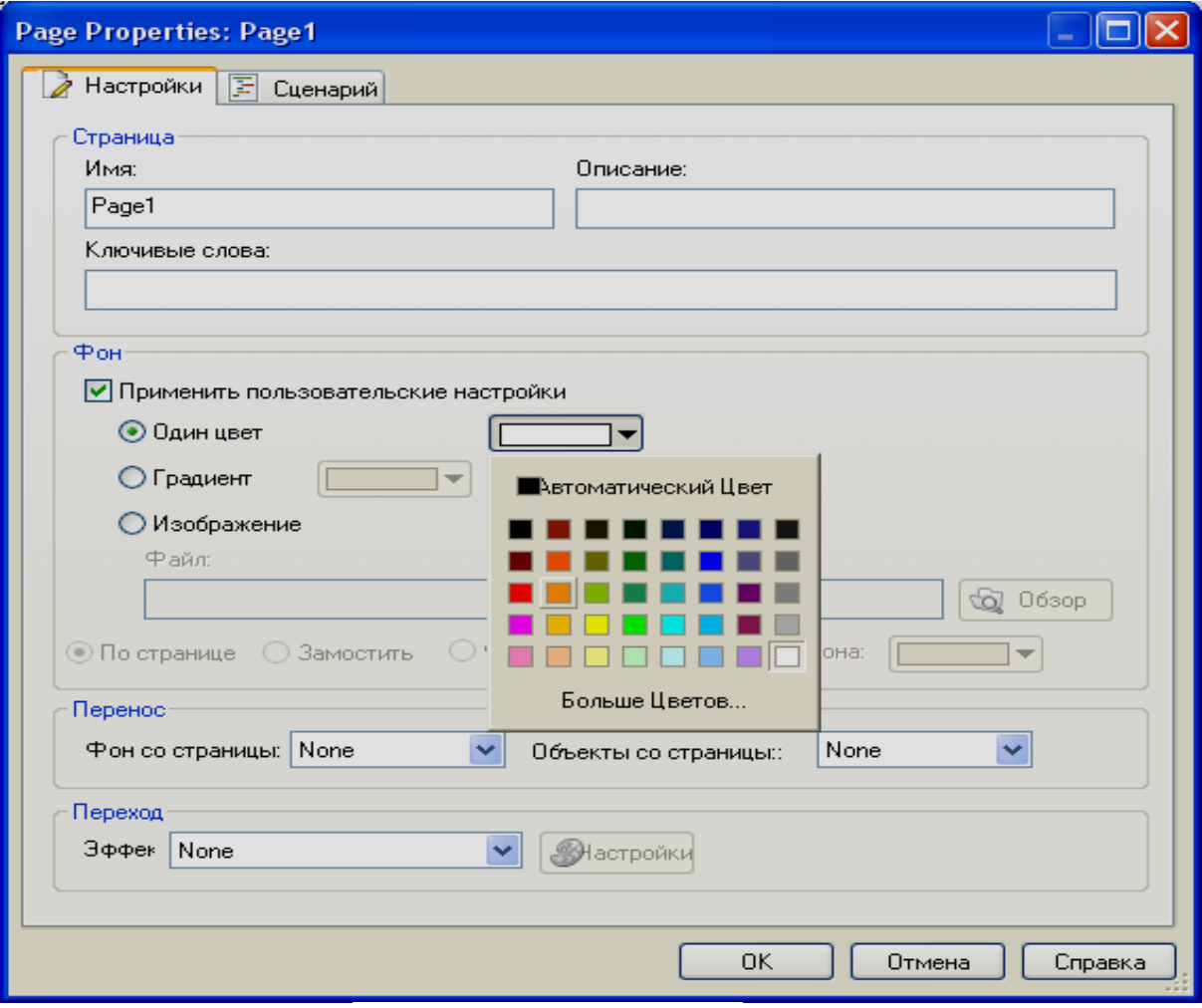

Рис. 5

#### *Примечание*.

В качестве фона страницы может быть выбрана любая картинка, желательно однотонная, выполненная в любом графическом редакторе.

Создайте надписи на странице **Page1**. Для этого:

1. Щелкните на кнопке **Параграф** (рис. 6) на панели инструментов **Объекты**.

2. Двойным щелчком мыши на появившемся объекте **Параграф** откройте окно диалога **Paragraph Propertties: Paragraph1**, на вкладке **Настройки** в текстовом поле **Текст** введите текст **Использование мультимедийных технологий в учебном процессе по дисциплине «Информатика»** и отформатируйте его в соответствии с рис. 10).

3. Установите пометку **Стиль Фона Прозрачный**.

4. В группе **Выравнивание** щелкните **Центр**.

5. Щёлкните на кнопке **Шрифт**. В окне диалога **Шрифт** установите шрифт **Times New Roman**, размер **36**, стиль **обычный**. В комбинированном списке **Сценарий** выберите **Кириллический**. Щёлкните ОК.

6. Аналогично добавьте на страницу текст, например, Иванов И.И. (**Times New Roman**, размер **24**, стиль **обычный**). Щёлкните ОК.

7. Разместите введенные надписи на странице в соответствии с рис. 10. *Примечание.*

Команду **Объект > Параграф** или кнопку **Новый объект Параграф** на панели инструментов **Объекты** можно использовать для добавления описания к любым другим объектам на странице.

Создайте метку на странице **Page1**. Для этого:

1. Щелкните на кнопке **Новый Объект Метка** (рис. 7) на панели инструментов **Объекты**.

2. В появившейся на странице **Page1** надписи **New Label** щелкните правой кнопкой мыши, в контекстном меню выберите пункт **Свойства** и щелкните левой кнопкой мыши.

3. В окне **Label Propetie: Label1**, на вкладке **Настройки**, в текстовое поле введите текст **Титульный лист**.

4. Щёлкните на кнопке **Шрифт**. В окне диалога **Шрифт** установите размер шрифта **14** (стиль шрифта оставьте установленный по умолчанию). В комбинированном списке **Сценарий** выберите **Кириллический.** Щёлкните **ОК**.

5. Разместите введенные надписи и метку на странице в соответствии с рис. 10.

#### <span id="page-13-0"></span>**2.3 Добавление объектов управления на страницу**

В создаваемом проекте в качестве объектов управления будут использованы кнопки.

Для создания кнопок можно выполнить команду **Объект > Кнопка** или щелкнуть на кнопке **Новый объект Кнопка** (рис. 8) на панели инструментов **Объекты**.

1. Щелкните на кнопке **Новый объект Кнопка** на панели инструментов **Объекты**. В окне диалога **Выбор файла** на вкладке **Галерея** выберите кнопку, например такую как на рис. 9 и сделайте на ней двойной щелчок левой кнопкой мыши. Кнопка будет вставлена на страницу.

2. Для ввода названия кнопки сделайте на ней двойной щелчок левой

кнопкой. В окне диалога **Button Propeties: Button1** на вкладке **Настройки** в текстовом поле **Текст** введите текст названия, например **Пояснительная записка** (для отображения надписи в две строки после слова **Пояснительная** нажмите Enter). Установите **Y По вертикали** – 2.

3. В группе **Состояние Цветов** установите цвета: Нормальный **– Темно-синий,** При нажатии **– Светло-синий.**

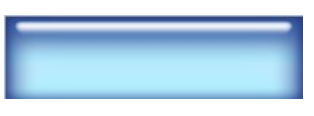

Рис. 8

Рис. 9

Abe

Рис. 6

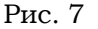

4. Щёлкните на кнопке **Шрифт**. В окне диалога **Шрифт** установите нужный шрифт, его стиль и размер, например, Verdana, жирный, 14. В комбинированном списке **Сценарий** выберите **Кириллический.** Щёлкните ОК.

5. Сделайте четыре дубликата кнопки **Пояснительная записка.** Для этого щелчком правой кнопки мыши на кнопке **Пояснительная записка** вызовите контекстное меню, выберите пункт **Дубликат** и щелкните левой кнопкой мыши. Повторите эти действия ещё три раза.

6. Измените название второй кнопки. Для этого сделайте на ней двойной щелчок левой кнопкой мыши. В окне **Button Propeties: Button2** на вкладке **Настройки** в текстовое поле **Текст** введите слово **Презентация** (шрифт, его стиль и размер шрифта можно не изменять).

7. Аналогично переименуйте названия других кнопок (**Слайдшоу**, **Видеоклип**).

8. Перетаскиванием при нажатой и удерживаемой нажатой левой кнопке мыши поместите кнопки на странице, так как на рис. 10.

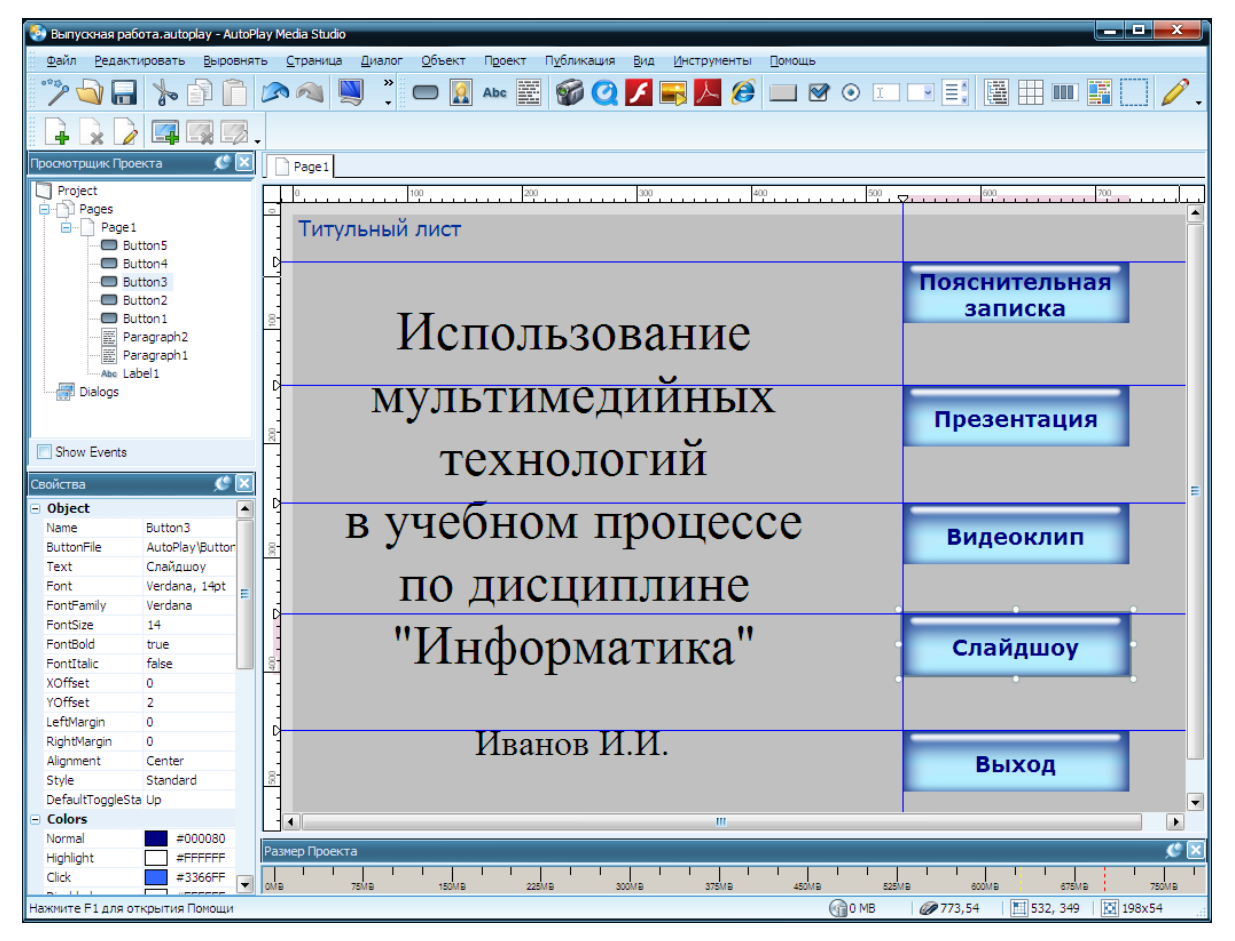

Рис. 10

9. Для выравнивания кнопок по вертикали вызовите направляющую линию двойным щелчком левой кнопкой по горизонтальной линейке, перетащите направляющую за маркер в её верхней части в нужное место и выровняйте кнопки, так как на рис. 10.

10. Для выравнивания кнопок по горизонтали вызовите направляющие линии двойными щелчками левой кнопкой по вертикальной линейке, перетащите направляющие за маркеры в нужные места и выровняйте кнопки, так как на рис. 10.

#### *Примечание*.

Для удаления горизонтальных направляющих линий щелчком правой кнопкой по маркеру одной из линий вызовите контекстное меню, выберите пункт **Удалить все** и щелкните левой кнопкой мыши. Вертикальная направляющая линия удаляется аналогично.

#### <span id="page-15-0"></span>**2.4 Создание новых страниц проекта**

Всего в данном проекте **Выпускная работа** должно быть три страницы. Поэтому создайте страницы **Page2** и **Page3** дублированием страницы **Page1**. Для этого:

1. Щелчком правой кнопки мыши на ярлыке страницы **Page1** вызовите контекстное меню, выберите пункт **Дубликат** и щелкните левой кнопкой мыши.

2. Повторите это действие ещё один раз.

3. Так как страницы **Page2** и **Page3** предназначены для видеоклипа и слайдшоу удалите с них всё кроме меток и кнопок **Выход**.

4. Измените текст меток на страницах **Page2** и **Page3** (вместо **Титульная страница** напишите **Страница 2** и **Страница 3**).

#### *Примечание*.

Для перехода со страницы на страницу щёлкайте на ярлыках страниц **Page1**, **Page2** и **Page3**.

Для создания новых страниц проекта можно выполнить команду **Страница > Добавить** или щелкнуть на кнопке **Добавить страницу** (рис. 11) на панели инструментов **Pages** (Cтраницы). Затем каждой странице можно добавить фон и заголовок.

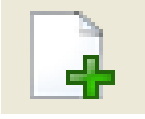

Рис. 11

#### <span id="page-15-1"></span>**2.5 Назначение действий объектам управления**

Созданные на титульной странице кнопки **Пояснительная записка** и **Презентация** предназначены для открытия пояснительной записки к выпускной работе и презентации выпускной работы соответственно в программах **Microsoft Worl** и **Microsoft PowerPoint.**

Кнопки **Видеоклип** и **Слайдшоу** предназначены для открытия соответствующих страниц и одновременного запуска видеоклипа и слайдшоу. созданных средствами программы **AutoPlay Media Studio 8.0**. При этом видеоклип запускается с помощью проигрывателя встроенного в **AutoPlay Media Studio 8.0**.

Кнопка **Выход** на титульной странице предназначена для закрытия всего проекта.

Кнопки **Выход** на **Странице 2** и **Странице 3** предназначены для перехода с текущей страницы проекта на титульную страницу.

Назначьте кнопке **Пояснительная записка** на титульной странице действие открытия документа. Для этого:

1. Перейдите на страницу **Page1**.

2. Щелкните на кнопке **Пояснительная записка** правой кнопкой мыши.

3. В контекстном меню выберите пункт **Свойства** и щелкните левой кнопкой мыши.

4. В окне диалога **Button Propeties: Button1** щелчком мыши откройте вкладку **Быстрое Действие** и в раскрывающемся списке **Выбор действия** выберите **Open Document** (открыть документ). Щелкните левой кнопкой мыши. Щелчком левой кнопки мыши на кнопке **Обзор** откройте окно диалога **Выбор Файла**, поставьте пометку **Показать все файлы**, найдите значок документа **Пояснительная записка**, выделите его щелчком мыши и щелкните на кнопке **ОК**.

5. Аналогично выполните назначение действия кнопке **Презентация**.

Назначьте кнопке **Видеоклип** на титульной странице действие открытия страницы **Страница 2**. Для этого:

1. Щелкните на кнопке **Видеоклип** правой кнопкой мыши.

2. В контекстном меню выберите пункт **Свойства** и щелкните левой кнопкой мыши.

3. В окне диалога **Button Propeties: Button2** щелчком мыши откройте вкладку **Быстрое действие** и в раскрывающемся списке **Выбор действии** выберите **Show Page** (Показать страницу) и щёлкните левой кнопкой мыши.

4. В раскрывающемся списке **Страница для показа:** выберите **Специальная Страница** и щёлкните левой кнопкой мыши.

5. В раскрывающемся списке **Имя страницы:** выберите **Page2** и щёлкните левой кнопкой мыши.

6. Закройте окно диалога **Button Propeties: Button2** щелчком на кнопке ОК.

7. Аналогично выполните назначение кнопке **Слайдшоу** на титульной странице действия открытия страницы **Страница 3**.

Назначьте действие закрытия всего проекта кнопке **Выход** на титульной странице. Для этого:

1. Щелкните на кнопке **Выход** правой кнопкой мыши.

2. В контекстном меню выберите пункт **Свойства** и щелкните левой кнопкой мыши.

3. В окне диалога **Button Propeties: Button1** щелчком мыши откройте вкладку **Быстрое действие** и в раскрывающемся списке **Выбор действия** выберите **Exit/Cloze** (Выйти/закрыть). Щёлкните на кнопке ОК.

Назначьте кнопке **Выход** на странице **Страница 2** действия перехода на титульную страницу. Для этого:

1. Перейдите на страницу **Page2**.

2. Щелкните на кнопке **Выход** правой кнопкой мыши.

3. В контекстном меню выберите пункт **Свойства** и щелкните левой кнопкой мыши.

4. В окне диалога **Button Propeties: Button1** щелчком мыши откройте вкладку **Быстрое действие** и в раскрывающемся списке **Выбор действии** выберите **Show Page** (Показать страницу). Щёлкните левой кнопкой мыши.

5. В раскрывающемся списке **Страница для показа:** выберите **Сначала** и щёлкните левой кнопкой мыши.

6. Закройте окно диалога **Button Propeties: Button1** щелчком на кнопке ОК.

7. Аналогично назначьте действие кнопке **Выход** на странице **Страница 3**.

#### <span id="page-16-0"></span>**2.6 Назначения действия просмотра видеоклипа**

1. Щелчком на ярлыке **Page2** откройте страницу **Страница 2**.

2. Щёлкните на кнопке **Новый Видео Объект** (рис. 12) на панели инструментов **Objects**.

3. В окне диалога **Выбор Файла** поставьте пометку **Показать все файлы**, найдите значок файла нужного заранее подготовленного видеоклипа, выделите его щелчком мыши и щелкните на кнопке **ОК**. В рабочей области окна **AutoPlay Media Studio** будет отображено окно встроенного проигрывателя, предназначенного для просмотра выбранного видеоклипа.

Рис. 12

4. Увеличьте размеры окно проигрывателя и разместите его так, чтобы оно не закрывало метку **Страница 2** и кнопку **Выход** (рис. 13).

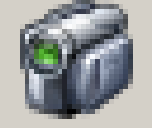

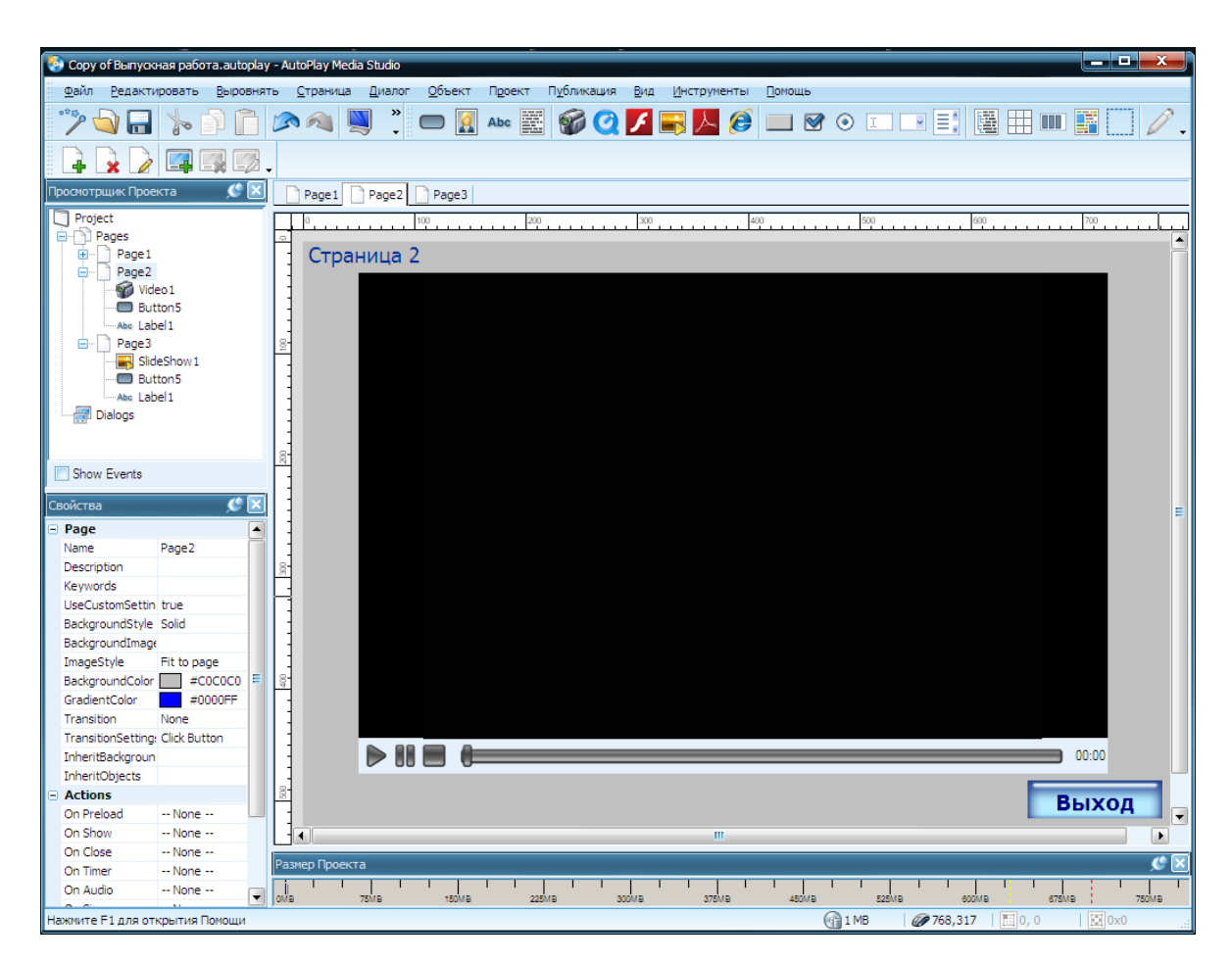

Рис. 13

#### <span id="page-17-0"></span>**2.7 Создание слайдшоу**

Создайте слайдшоу. Для этого:

1. Перейдите на страницу **Страница 3** щелчком левой кнопки мыши на ярлыке **Page3**.

2. Щёлкните на кнопке **Новый Слайдшоу Объект** (рис. 14) на панели инструментов **Objects** (Объекты).

3. Увеличьте размеры **Нового Слайдшоу Объекта** и разместите его так, чтобы он не закрывал метку **Страница 3** и кнопку **Выход**.

4. Щёлкните правой кнопкой мыши **Новом Слайдшоу Объекте**.

5. В контекстном меню выберите пункт **Свойства** и щелкните левой кнопкой мыши.

6. В окне диалога **SlideShow Propeties: SlideShow1** оставьте настройки установленные по умолчанию и щёлкните на кнопке **Добавить**.

7. В окне диалога **Выбор Файла** поставьте пометку **Показать все файлы**, найдите и выделите значки всех графических файлов будущего слайдшоу и щелкните на кнопке ОК. Выбранные файлы будут отображены в окне диалога **SlideShow Propeties: SlideShow1**. Щелкните на кнопке ОК.

# <span id="page-17-1"></span>**3 СБОРКА И СОХРАНЕНИЕ ПРОЕКТА**

Для предварительного просмотра проекта перед сборкой можно выполнить команду **Публикация > Предосмотр** или щелкнуть на кнопке **Предосмотр**  (рис. 15) на панели инструментов **Стандартная**.

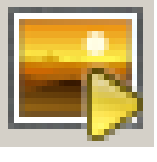

Рис. 14

Щёлкните на кнопке **Предосмотр** и просмотрите созданный проект.

Готовый проект может быть сохранён отдельной папкой на жёстком диске или записан на СD/DVD/BLu-Ray прямо из программы

## **AutoPlay Media Studio 8.0**.

Сохранение проекта в папке на жёстком диске компьютера дает возможность легко открывать папки проекта и редактировать материалы (тексты, презентации и др.) включённые в проект.

Сохранение проекта в виде исполняемого файла даёт возможность получить сжатый, единственный выполнимый файл. Этот выбор удобен для небольших проектов, предназначенных для рассылки по электронной почте.

Запись проекта как образа диска удобно для употребления организациями, которые специализируются на CD/DVD/Blu-Ray производстве.

Сохраните проект на жёстком диске. Для этого:

1. Щёлкните на кнопке **Собрать** (рис. 16) на панели инструментов **Стандартная** или выполните команду **Публикация > Предосмотр**.

2. В окне диалога **Предупреждение** щелкните на кнопке **Далее**.

3. В окне диалога **Вывод Проекта** пометьте команду **Записать папку на жестком диске** (рис. 17) и щелкните на кнопке **Next.**

Вывод Проекта Варианты & Вывода Проекта: n F 3aписать на CD/DVD/Blu-Ray **• Записать в папку на жёстком диске** © Записать как исполняемый файл (Jexel) © Записать как образ диска (ISO ) **Описание** Publish your project to a folder on your computer. This option gives you the most flexibility. Choose it if you'd like to burn your project using your regular CD/DVD/Blu-Ray | burning software (Nero, Roxio) or package it up with an installation program. **PUBLISH WIZARD**  $Next >$ Отмена < Назад Справка

Рис. 17

4. Щелчком на кнопке **Обзор** откройте окно диалога **Обзор пап**ок, найдите папку **Рабочий стол** и щелкните левой кнопкой мыши.

5. Щелкните на кнопке **Создать папку** в окне диалога **Обзор папок.**

Рис. 16

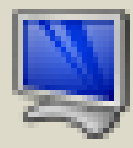

Рис. 15

6. Переименуйте **Новую папку** – присвойте ей свою фамилию, например Иванов. Щелкните не кнопке ОК

7. В окне диалога **Вывод Проекта** оставьте всё по умолчанию и щелкните на кнопке **Build**.

8. В окне диалога **Завершено** щелкните на кнопке **Close** (Закрыть)

Проект **Выпускная работа** будет сохранён на жёстком диске на **Рабочем столе** в папке **Иванов**.

# <span id="page-19-0"></span>**СПИСОК ИСПОЛЬЗОВАННЫХ ИСТОЧНИКОВ**

1. AutoPlay Media Studio 8.0. Создание мультимедийных меню автозапуска. AutoPlay Media Studio: знакомство с программой. [http://autoplaymediastudio.ru/index.php.](http://autoplaymediastudio.ru/index.pli)

2. Aleksius.com. GTranslate Enterprise Incomedia WebSite X5 9 Free, Уроки Artisteer 3.1. http://aleksius.com/articles-2/miscellaneous/65-review-autoplaymedia-studio-part**-**1.